# Adobe 교육용 프로그램 제공 안내

## Ⅰ Adobe 프로그램 제공 안내

- 1. 온라인수업을 위하여 Adobe 프로그램을 배포합니다.
	- 개인PC에 설치하여 사용할 수 있으며 Adobe 계정에 라이선스가 부여됩니다.
	- 라이선스는 5월 31일까지이며, Adobe 정책에 따라 연장될 수 있습니다.
	- ※ Adobe 정책 안내: [\[바로가기\]](https://theblog.adobe.com/adobe-enables-distance-learning-globally-schools-impacted-covid-19)
- 2. 지원대상은 다음과 같습니다.
	- 전주대학교 웹메일을 보유한 사용자 전체

Ⅱ 회원가입

- 1. (미가입자만) 전주대학교 웹메일을 가입합니다.
	- 전주대학교 메일 가입 안내: [\[바로가기\]](https://sites.google.com/jj.ac.kr/help/%EC%8B%A0%EA%B7%9C-%EB%A9%94%EC%9D%BC-%EC%9D%B4%EC%9A%A9-%EB%B0%A9%EB%B2%95%20)
- 2. Adobe 홈페이지에 접속하여 회원가입을 진행합니다.
	- Adobe 홈페이지: [\[바로가기\]](https://www.adobe.com/kr/)
	- 우측상단 [로그인]→[계정 만들기]를 선택하고 신규계정을 생성합니다.
	- $-$  반드시 학교 메일주소로 가입해야 합니다. (ID@ji.ac.kr)

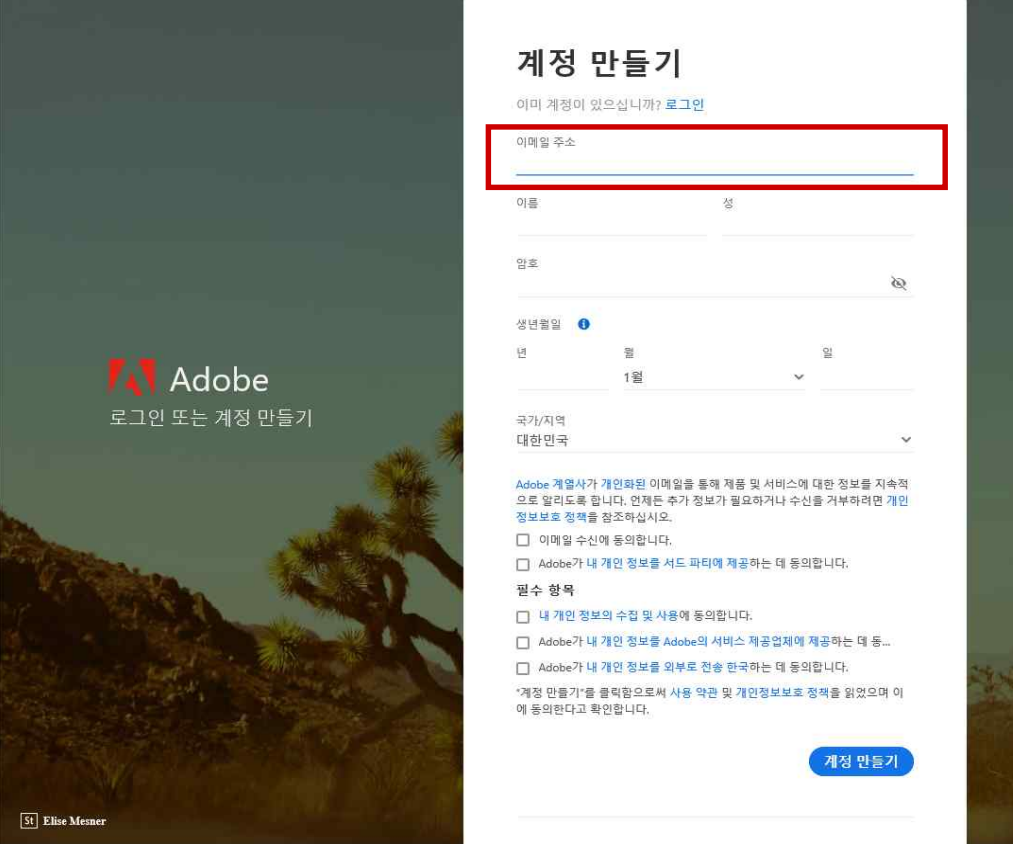

## Ⅲ 프로그램 설치

내 구독에서 사용 가능

### 1. 다운로드 페이지로 이동합니다.

- 전체 앱 다운로드 페이지: [\[바로가기\]](https://creativecloud.adobe.com/apps)

※ 메뉴위치: 우측상단 [전체메뉴]→[더 보기]→[모두 보기]를 선택합니다.

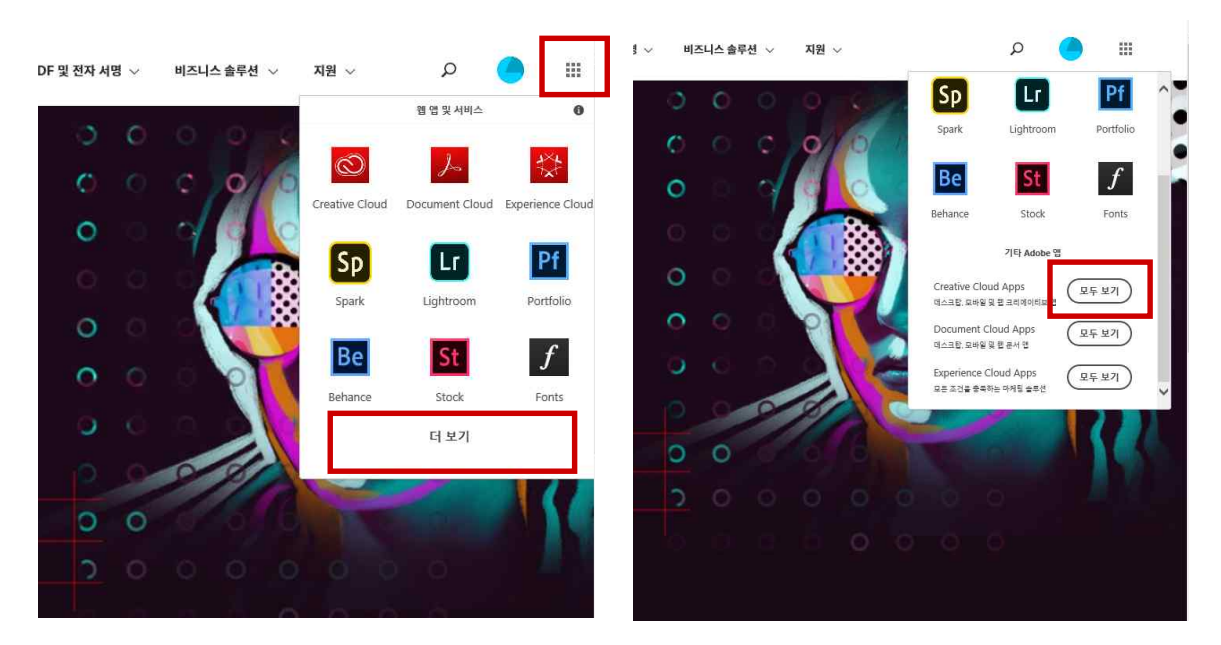

## 2. 목록에서 원하는 프로그램 다운로드를 진행합니다.

- 보여지는 목록 중 원하는 프로그램을 선택하여 설치합니다.
- [시험사용] 또는 [다운로드]버튼을 선택하여 다운로드를 진행합니다.
- Adobe 오류로 "권한이 필요할 수 있음" 등의 메시지가 나올 수 있습니다.

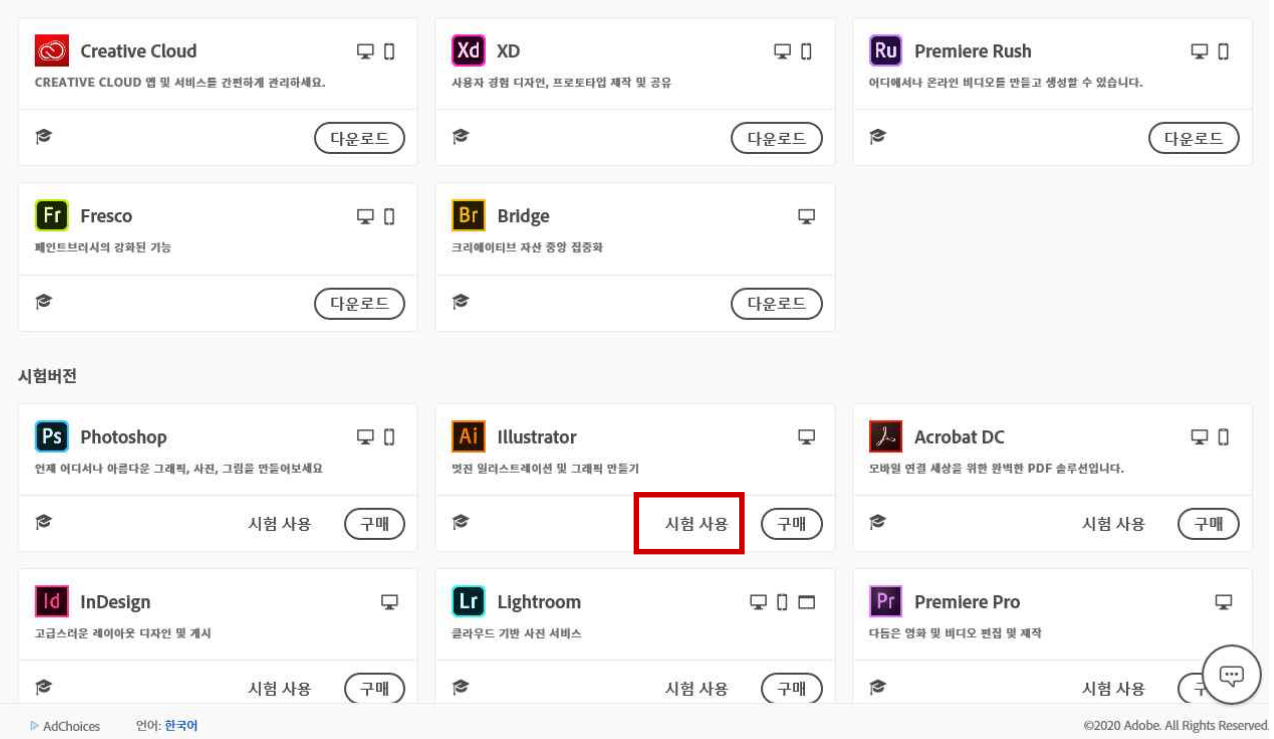

### 3. 다운로드받은 파일을 실행합니다.

- 다음과 같이 화면이 나오고 정보입력 및 계속을 진행합니다.

 $\Box$   $\times$ 

 $\checkmark$ 

 $\checkmark$ 

 $\checkmark$ 

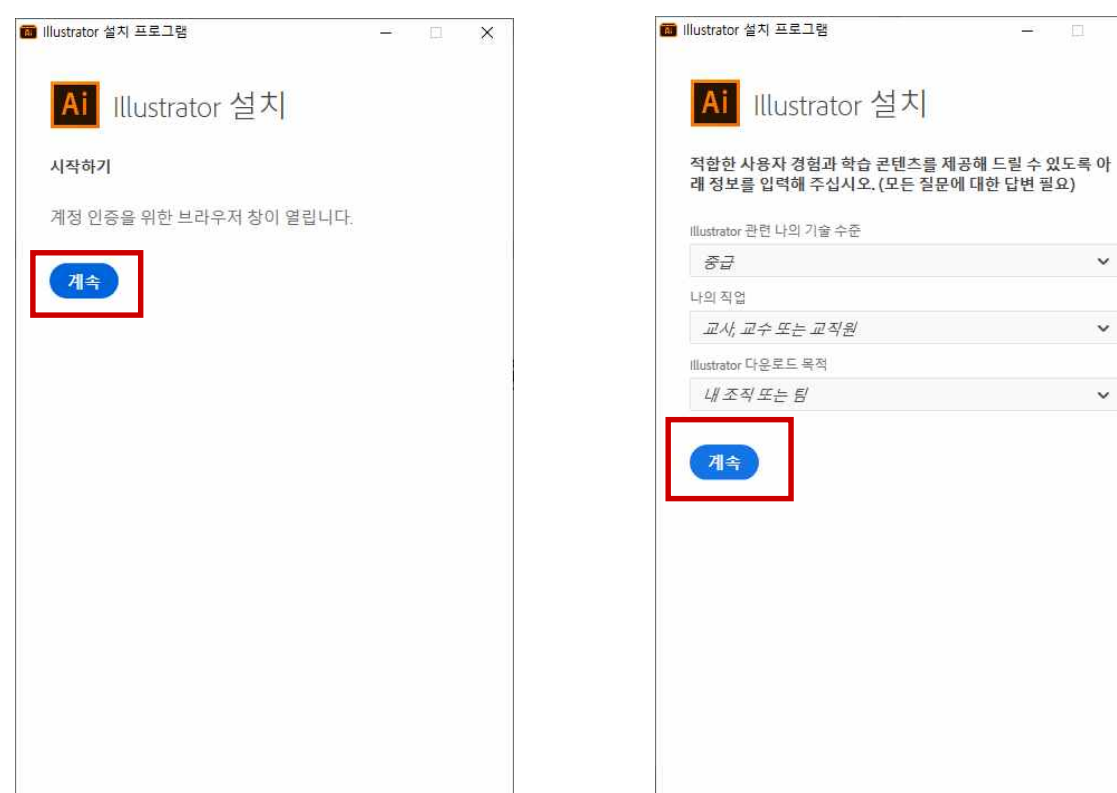

#### 4. 프로그램 설치가 진행되고 완료되면 자동실행됩니다.

- PC 환경에 따라 약간의 시간이 소요될 수 있습니다.

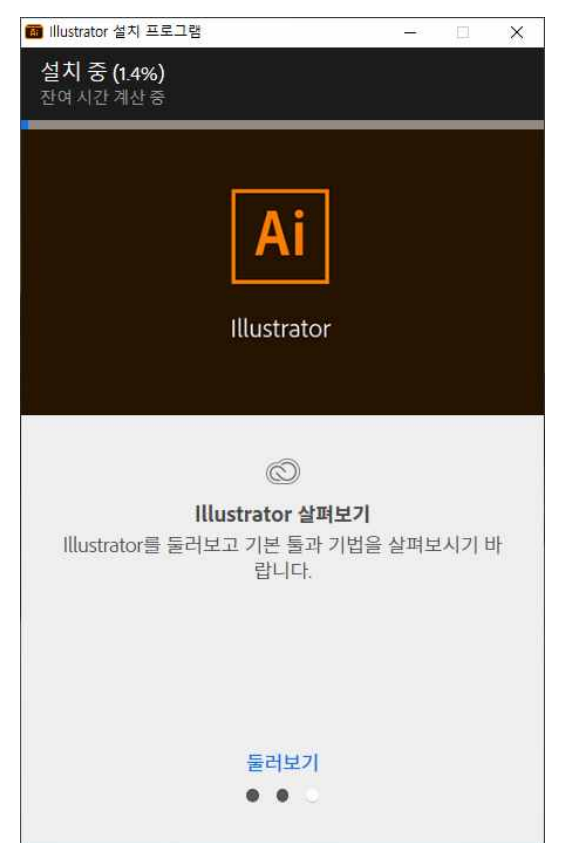

## Ⅳ 설치완료 후 실행

- 1. 프로그램 실행 및 라이선스를 확인합니다.
	- 다운로드 시 로그인한 계정으로 자동연동되며 우측상단에 라이선스가 표기됩니다.
- "**시험버전"**으로 나오는 경우 아직 **미등록 계정**이며, 해당 문구가 없으면 **정상 등** 록된 계정입니다.
	- ※ "시험버전"상태에서도 정상사용이 가능하며, 학교 전산담당자가 사용자 등록을 완료하면 정상 라이선스로 변경됩니다.(1일 1회 신규 웹메일 연동 진행)
	- ※ 만약 설치 후 5일 이상 경과 후에도 "시험버전"으로 표기되는 경우 전산담당자 (☎063-220-2631)에게 문의주시기 바랍니다.

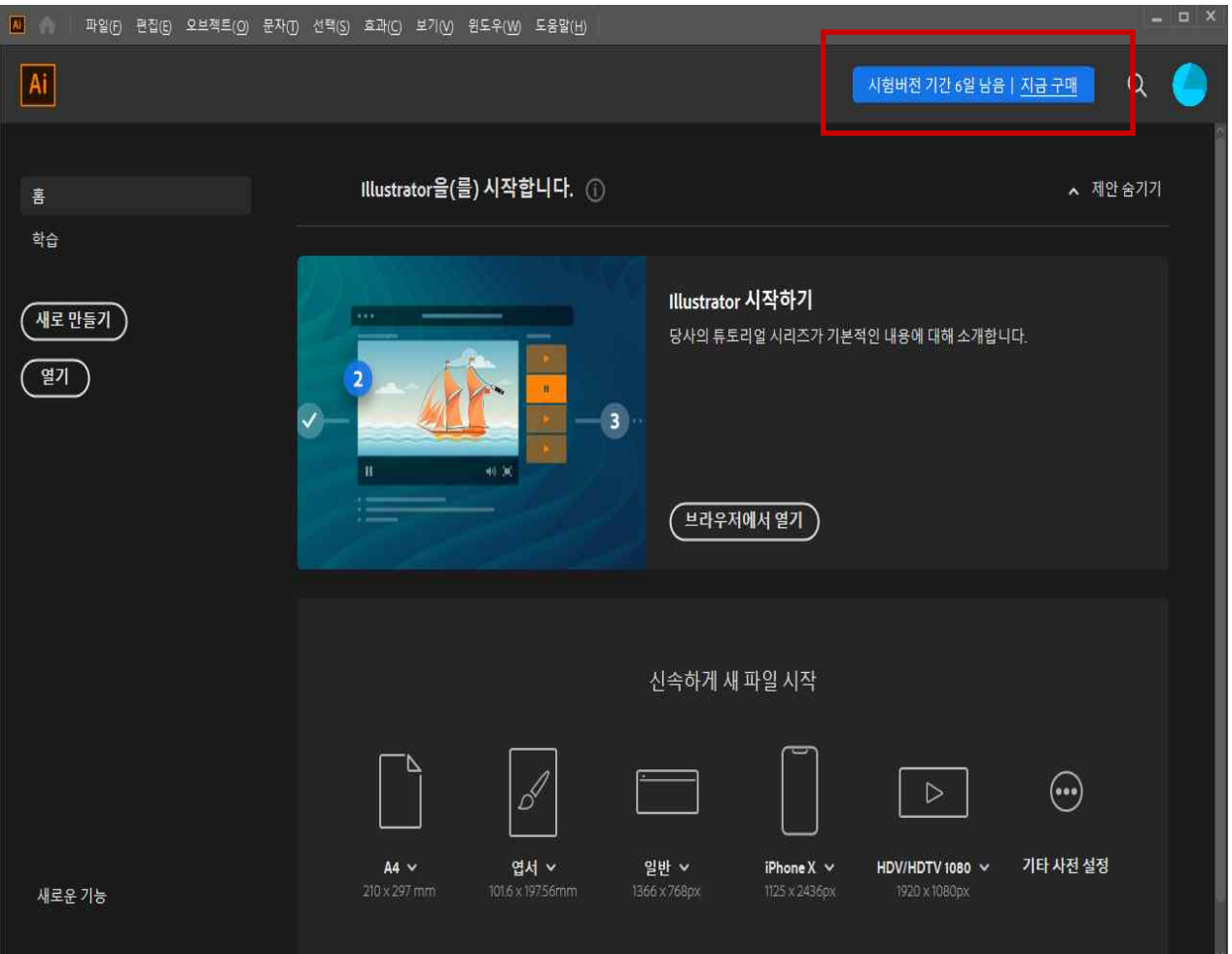

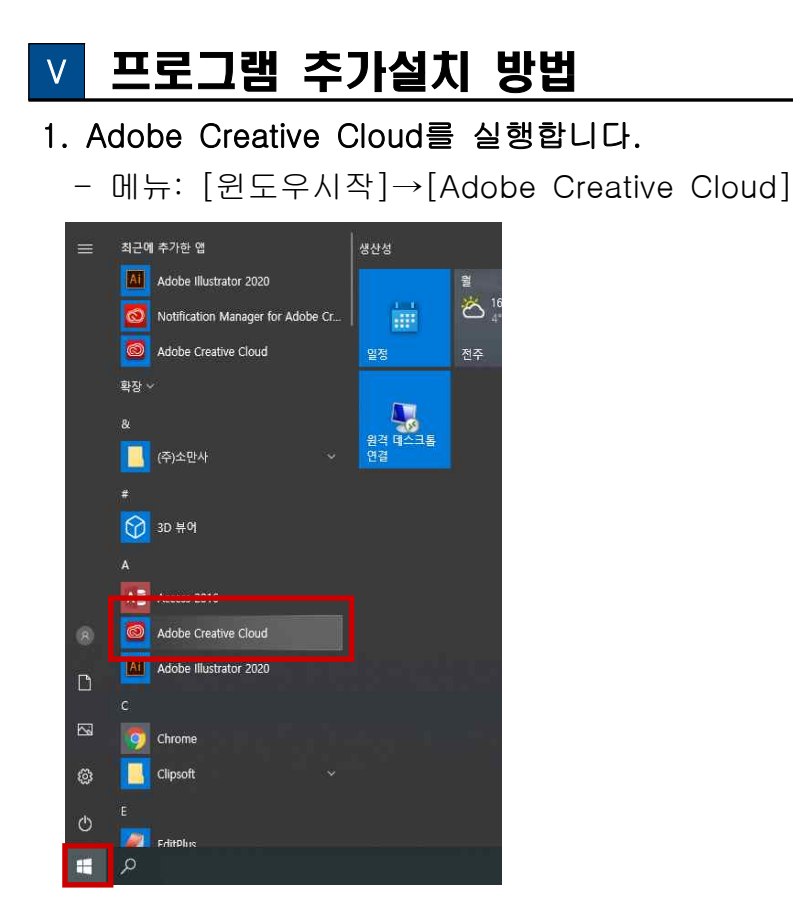

### 2. 원하는 프로그램을 설치합니다.

- [시험사용] 또는 [다운로드]버튼을 선택하여 다운로드를 진행합니다.

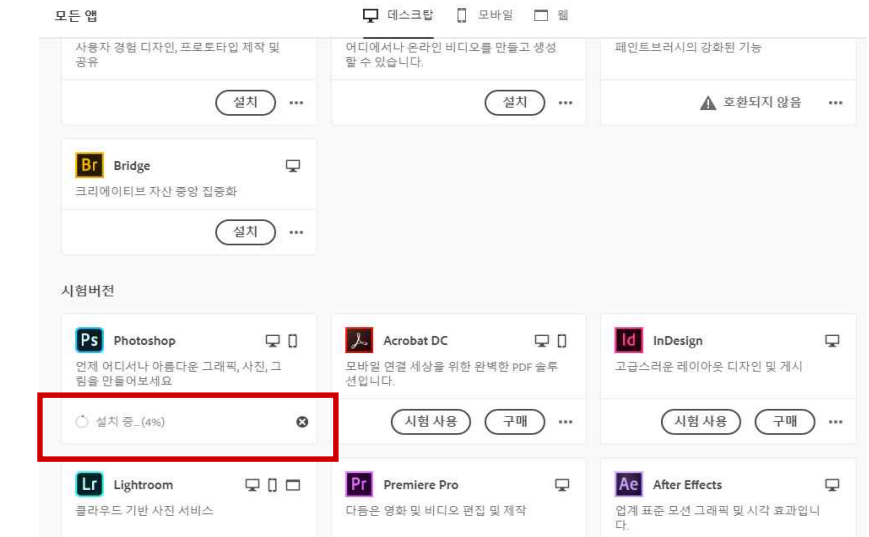

## 3. 기본언어는 한국어로 설치되며 다른 언어는 다음 메뉴에서 변경가능합니다.

 - 메뉴: [Adobe Creative Cloud]→[파일]→[환경설정]→[앱]→[기본설치언어] ※ 설정 이후 설치하는 프로그램부터 적용됩니다.(이미 설치되어 있다면 재설치 필요)

# Ⅵ 기타 문의사항

1. 기타 문의사항: 정보통신지원실 김현철(☎063-220-2631, blueskykim@jj.ac.kr)